# **Instale Slackware en un CloudVPS por ArubaCloud**

ArubaCloud ofrece excelentes servicios de VPS de bajo costo, desde  $1 \in \ell$  mes/ (al menos cuando se creó este artículo, febrero de 2018, consulte las limitaciones de ArubaCloud) . Este artículo hace referencia a la instalación de Slackware en [CloudVPS](https://www.arubacloud.com/vps/virtual-private-server-range.aspx) servicio de alojamiento, que se basa en el hipervisor de virtualización VMware y utiliza varias plantillas de sistema operativo, y Slackware no se encuentra entre ellas. Como servicio de bajo costo, la instalación personalizada del sistema operativo y la administración con VMware Client no están disponibles. Puede solicitar una prueba gratuita [aquí](https://www.arubacloud.com/free-trial.aspx).

**Esta guía no cubre Cloud Pro u otros servicios de ArubaCloud**, ya que estos servicios pueden ofrecer herramientas adicionales que hacen que esta guía sea innecesaria. Alternativamente, esta guía puede usarse para otros servicios similares.

# **Requisitos previos**

Suponiendo que desea un servidor Slackware alojado en ArubaCloud, esto es lo que necesita:

- Cuenta ArubaCloud
- Crédito suficiente para crear el CloudVPS que deseas.
- un espacio de alojamiento FTP con varios GB de espacio disponible y velocidad razonable.
- VMware Player en su computadora y al menos tanto espacio libre como el disco duro virtual de CloudVPS

# **Inicialización**

Una vez que obtenga su cupón de prueba gratuito o haya adquirido un crédito, puede seguir la interfaz web de ArubaCloud para crear el CloudVPS de su elección. Con el cupón de prueba gratuito puede obtener 2 meses de prueba gratuita para CloudVPS Small ( 1xCPU, 1GB RAM, 1xETH, 20GB HDD, 2 TB de tráfico/mes ).

- 1. Cargar crédito en su cuenta (vale de prueba gratuito o crédito de compra)
- 2. crear VPS basado en una plantilla de sistema operativo predefinida

Esta guía se ha escrito utilizando una plantilla **Ubuntu Server 14.04 LTS 64bit** .

# **Recopilación de información**

Tener el VPS en funcionamiento y, luego de recibir sus credenciales de acceso, primero escriba información clave:

- HDD tamaño y diseño
- IP pública (del VPS), incluida la máscara de red, la puerta de enlace

Last update: 2019/02/06 es:howtos:slackware\_admin:slackware-arubacloud https://docs.slackware.com/es:howtos:slackware\_admin:slackware-arubacloud 18:51 (UTC)

#### **Preparaciones**

Inicie sesión en el CloudVPS utilizando SSH.

Mostrar IP y máscara de red (escribirlo):

ip addr list

Mostrar puerta de enlace predeterminada (escribirlo):

ip route list

Mostrar los servidores de nombres (escribirlo):

cat /etc/resolv.conf

Mostrar diseño del disco (anote el tamaño total del disco en bloques):

fdisk -l /dev/sda

Instala el paquete **ncftp** :

apt-get install ncftp

Optimice el disco sobrescribiendo todo el espacio libre con ceros (ayuda con la compresión):

dd if=/dev/zero of=/ZERO bs=1M; rm /ZERO

#### **Exportar una imagen del servidor creado por Aruba**

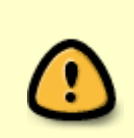

Este paso es opcional. Le familiarizará con la operación de transferencia, pondrá a prueba su conexión y el almacenamiento de la cuenta FTP, pero no es obligatorio.

Realízalo si quieres jugar en casa con el servidor generado por Aruba.

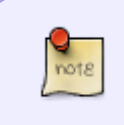

Aruba tiene instalaciones de sistema operativo predefinidas como plantillas, y dicha plantilla se implementa en su VPS al crearse. Se personaliza con la dirección IP, el nombre de host y se le proporciona una contraseña generada automáticamente.

Asegúrese de tener suficiente espacio libre en su cuenta FTP. Esto tomará varios GB de datos.

cat /dev/sda | bzip2 | ncftpput -u USERNAME -p PASSWORD -c FTP SERVER ADDRESS /path/to/aruba image file.bz2

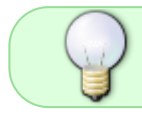

Esto puede llevar un tiempo, incluso horas, dependiendo del ancho de banda disponible entre el centro de datos de Aruba y su servidor FTP.

Es un truco bastante sucio, pero funciona. La plantilla solo contiene una instalación básica con servicios mínimos en ejecución. Puede verificar y ver si hay algún daemon de fondo que pueda escribir mucho en el disco y detenerlo, pero aparte de algunas entradas de registro, no hay nada que valga la pena mencionar.

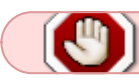

¡Asegúrese de que el proceso finalice sin errores antes de continuar!

Puede usar esta imagen para realizar pruebas en su VMware Player local, y también como prueba para la transferencia de FTP. Necesita un Live CD de Linux o una máquina virtual en ejecución con un Linux instalado que incluya el paquete *ncftp* y una unidad de disco duro virtual separada para llenar con la imagen.

### **Máquina virtual Slackware**

**Cree su propia máquina virtual local** con VMware Player.

- Iniciar Vmware Player
- Crear nueva máquina virtual.
- "Instalaré el sistema operativo más tarde"
- Elija "Linux" y "Otro Linux 3 / 4.x 64bit"
- Nómbrelo (es decir, aruba slack)
- **Tamaño máximo del disco: igual que el tamaño de VPS HDD (en GB)** ; almacenar como archivo único
- proceder a terminar.

**Modificar la máquina virtual** que acaba de crear de la siguiente manera:

- $M$ e Memoria = 1GB
- $\bullet$  Procesadores = 1 núcleo
- CD / DVD = usar imagen ISO (seleccione slackware64-14.2-install-dvd.iso localmente), conectado en el encendido
- Adaptador de red = NAT, conectado en el encendido
- Tarjeta de sonido = QUITAR
- $\bullet$  Impresora = QUITAR

#### **Iniciar la máquina virtual.**

- Ingrese a la consola (haga clic en el área de visualización de la máquina virtual)
- Proceda a instalar Slackware como lo haría en un servidor físico con las mismas características de su servidor en la nube. No hay hardware o configuraciones exóticas.

Last update: 2019/02/06 es:howtos:slackware\_admin:slackware-arubacloud https://docs.slackware.com/es:howtos:slackware\_admin:slackware-arubacloud 18:51 (UTC)

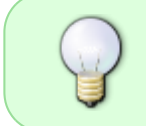

Por ejemplo, podría usar una sola partición para el sistema y los datos, y una pequeña partición (es decir, 1-4GB) para swap. O podría usar una partición para el sistema, una partición para swap, una partición para datos. Tu elección.

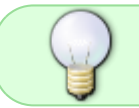

Para una instalación de servidor es posible que desee omitir las series de paquetes KDE, T, TCL, X, XAP, XFCE

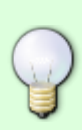

Una vez que finalice la instalación, le recomiendo encarecidamente que agregue su clave pública SSH para el usuario root para acceso remoto. Siga este [Cómo usar las](https://docs.slackware.com/howtos:security:sshkeys) [claves SSH para conectarse sin una contraseña.](https://docs.slackware.com/howtos:security:sshkeys) O use la consola de la Máquina Virtual, o ssh desde su máquina local para hacerlo. Nota: es posible que desee permitir temporalmente el inicio de sesión de root a través de SSH en la Máquina Virtual, pero recuerde restaurar la configuración predeterminada después.

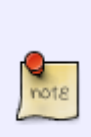

Está ejecutando localmente, con la máquina detrás de un enrutador NAT (hecho por VMware Player) con respecto a Internet. Tiene conectividad, pero es diferente a la que tendrá en Aruba.

Durante la fase de configuración, asigne el nombre de host adecuado, pero configúrelo para obtener la dirección IP a través de DHCP.

Después del primer inicio de su nueva instalación de Slackware, debe configurar **[slackpkg](https://docs.slackware.com/slackware:slackpkg)** y realizar una actualización.

Dejaré software adicional para más tarde, para minimizar la transferencia de datos.

### **Exporting Slackware VM image**

Make sure you have enough free space in your FTP account. This will take up several GB of data.

#### **In your Slackware virtual machine:**

- Stop all unneccesary services (inetd, sendmail, saslauthd, ntpd, httpd, sshd, syslog, etc)
- Optimize disk by overwriting all free space with zeros (helps with compression, the resulting image, as described here will be about 1.5GB):

dd if=/dev/zero of=/ZERO bs=1M; rm /ZERO

Export disk image

```
cat /dev/sda | bzip2 | ncftpput -u USERNAME -p PASSWORD -c
FTP_SERVER_ADDRESS /path/to/aruba_slack_image_file.bz2
```
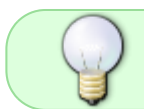

This may take a while, even hours, depending on the available bandwidth between your computer and the FTP server.

It is a rather dirty trick, but it works.

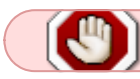

Make sure the process finishes without error before proceeding!

### **Importando la imagen de Slackware VM en ArubaCloud**

Con el paso anterior completado sin error, puede proceder a inyectar la imagen en el VPS de ArubaCloud.

\* Inicia sesión en tu panel de control de ArubaCloud.

- Ir a "Servidores en la nube" → Administración
- Si su VPS está apagado, enciéndalo y espere hasta que se complete el inicio (vea el indicador de progreso)
- Debajo de "Acciones", selecciona "Administrar → Iniciar sesión"
- Abre la consola de recuperación. Podrás ver la consola de tu servidor.
- Inicia sesión en tu servidor, como root
- ALTERNAMENTE usted podría ssh en él. También use este método si encuentra problemas con las asignaciones de teclas de la consola de recuperación .
- verifique los procesos en ejecución y detenga cualquier demonio innecesario (cron, acpid, atd, fail2ban, rsyslog, open-vm-tools)
- **También debe desactivar la memoria de intercambio.**
- ejecuta el siguiente comando:

ncftpget -u USERNAME -p PASSWORD -c FTP\_SERVER\_ADDRESS /path/to/aruba\_slack\_image\_file.bz2 | bzip2 -d > /dev/sda

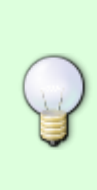

Esto puede llevar un tiempo, incluso horas, dependiendo del ancho de banda disponible entre el centro de datos de Aruba y su servidor FTP. Al final de la transferencia, ncftpget informará el número de bytes transferidos y la velocidad. Asegúrese de que "bytes transferidos" sea exactamente igual al tamaño de la imagen comprimida (consulte su cuenta de FTP). Puede obtener un "Fallo de segmentación" después del final de la transferencia. Esto es aceptable.

¡Asegúrese de que el proceso finalice sin errores antes de continuar!

#### **INMEDIATAMENTE después de que terminó con éxito:**

- Ir a "Servidores en la nube" → Administración
- Bajo "Acciones", seleccione "Administrar → Forzar apagado"

Last update: 2019/02/06 es:howtos:slackware\_admin:slackware-arubacloud https://docs.slackware.com/es:howtos:slackware\_admin:slackware-arubacloud 18:51 (UTC)

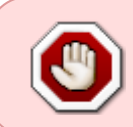

Muy importante: solo "apagar" intentará realizar un procedimiento de apagado normal, que no funcionará correctamente e incluso podría dañar los datos del disco que inyectó.

Inicie su servidor Slackware ArubaCloud:

- Ir a "Servidores en la nube" → Administración
- Debajo de "Acciones", seleccione "Administrar → Encender"
- espera a que comience
- Debajo de "Acciones", selecciona "Administrar → Iniciar sesión"
- Abre la consola de recuperación. Podrás ver la consola de tu servidor.
- Inicia sesión en tu servidor, como root
- ejecute netconfig para configurar la red de acuerdo con la configuración de ArubaCloud IP ( los escribió antes )
- solo para asegurarse de que todo funcione correctamente, reinicie su máquina.
- reiniciar la consola de recuperación después de reiniciar
- comprobar que todo está bien
- Compruebe que puede iniciar sesión de forma remota

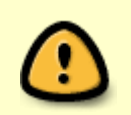

La configuración predeterminada de Slackware no permite el inicio de sesión remoto sin la clave SSH, así que tome las medidas adecuadas para garantizar su acceso remoto.

**Ahora tienes un Slackware64-14.2 en ejecución en un ArubaClould VPS.**

### **Configuración adicional**

Como se ejecuta bajo el hipervisor VMware, es útil tener instaladas las herramientas VMware. Le recomiendo que instale la versión de código abierto de Slackbuilds: [open-vm-tools.](https://slackbuilds.org/repository/14.2/system/open-vm-tools/?search=open-vm)

Después de instalar el paquete e iniciar las herramientas, puede verificar que funciona correctamente:

- Ir a "Servidores en la nube" → Administración
- Debajo de "Acciones", selecciona "Administrar → Apagar"

Este es el procedimiento normal de apagado iniciado a solicitud del hipervisor, recibido por open-vmtools y realizado en el SO huésped para obtener un cierre del sistema limpio.

El "Forzar apagado" es equivalente a presionar el botón de encendido en una computadora física.

#### **¡Disfruta de tu Slackware VPS!**

SlackDocs - https://docs.slackware.com/

# **Referencias**

- [ArubaCloud](https://www.arubacloud.com/) by Aruba S.p.A. (IT) Proveedor de servicios en la nube.
- [open-vm-tools](https://slackbuilds.org/repository/14.2/system/open-vm-tools/?search=open-vm) de Slackbuilds.org

# **Sources**

- Escrito originalmente por [Andrei B.](https://docs.slackware.com/wiki:user:andrixnet)
- Traducido por: [Victor](https://docs.slackware.com/wiki:user:slackwarespanol) 2019/02/06 18:48 (UTC)

[howtos](https://docs.slackware.com/tag:howtos), [slackware,](https://docs.slackware.com/tag:slackware?do=showtag&tag=slackware) [VPS](https://docs.slackware.com/tag:vps?do=showtag&tag=VPS), [virtualization,](https://docs.slackware.com/tag:virtualization?do=showtag&tag=virtualization) [ArubaCloud,](https://docs.slackware.com/tag:arubacloud?do=showtag&tag=ArubaCloud) [Aruba](https://docs.slackware.com/tag:aruba?do=showtag&tag=Aruba)

From: <https://docs.slackware.com/>- **SlackDocs**

Permanent link: **[https://docs.slackware.com/es:howtos:slackware\\_admin:slackware-arubacloud](https://docs.slackware.com/es:howtos:slackware_admin:slackware-arubacloud)**

Last update: **2019/02/06 18:51 (UTC)**

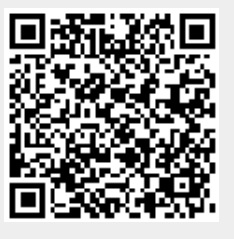